## **MVITEC**

# <span id="page-0-0"></span>Försäljning bostäder

<span id="page-0-1"></span>Listhantering

Datum: 2024-04-10

### Innehållsförteckning

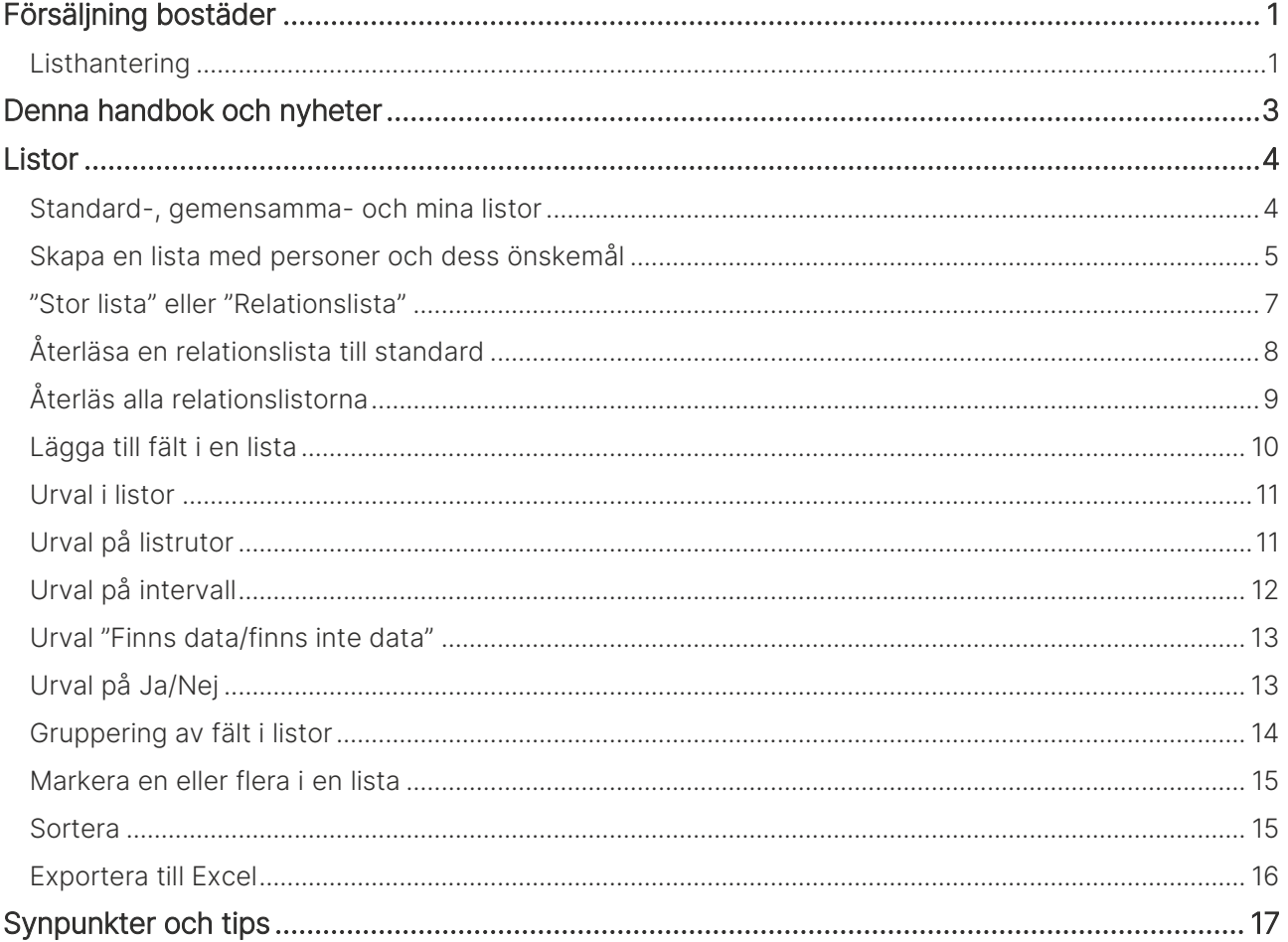

## <span id="page-2-0"></span>Denna handbok och nyheter

Denna handbok beskriver programmet Försäljning bostäder som är en del av Evo, ett affärssystem från Vitec.

Den här handboken beskriver hur du skapar listor, använder urval i listor m.m.

Du finner denna och andra handböcker under Dokumentation / handböcker, se nedan.

Förutom handböckerna så kan du här se nyhetsfilmer i Vitec Kunskap med samma namn i menyn samt läsa nyhetsbreven under Versionsnyheter. Har ni inte redan Vitec Kunskap bör ni kontakta säljare hos Vitec. Vitec Kunskap innehåller filmade beskrivningar av hela Försäljning bostäder och även andra Vitec-program. Ett mycket bra komplement till utbildningar.

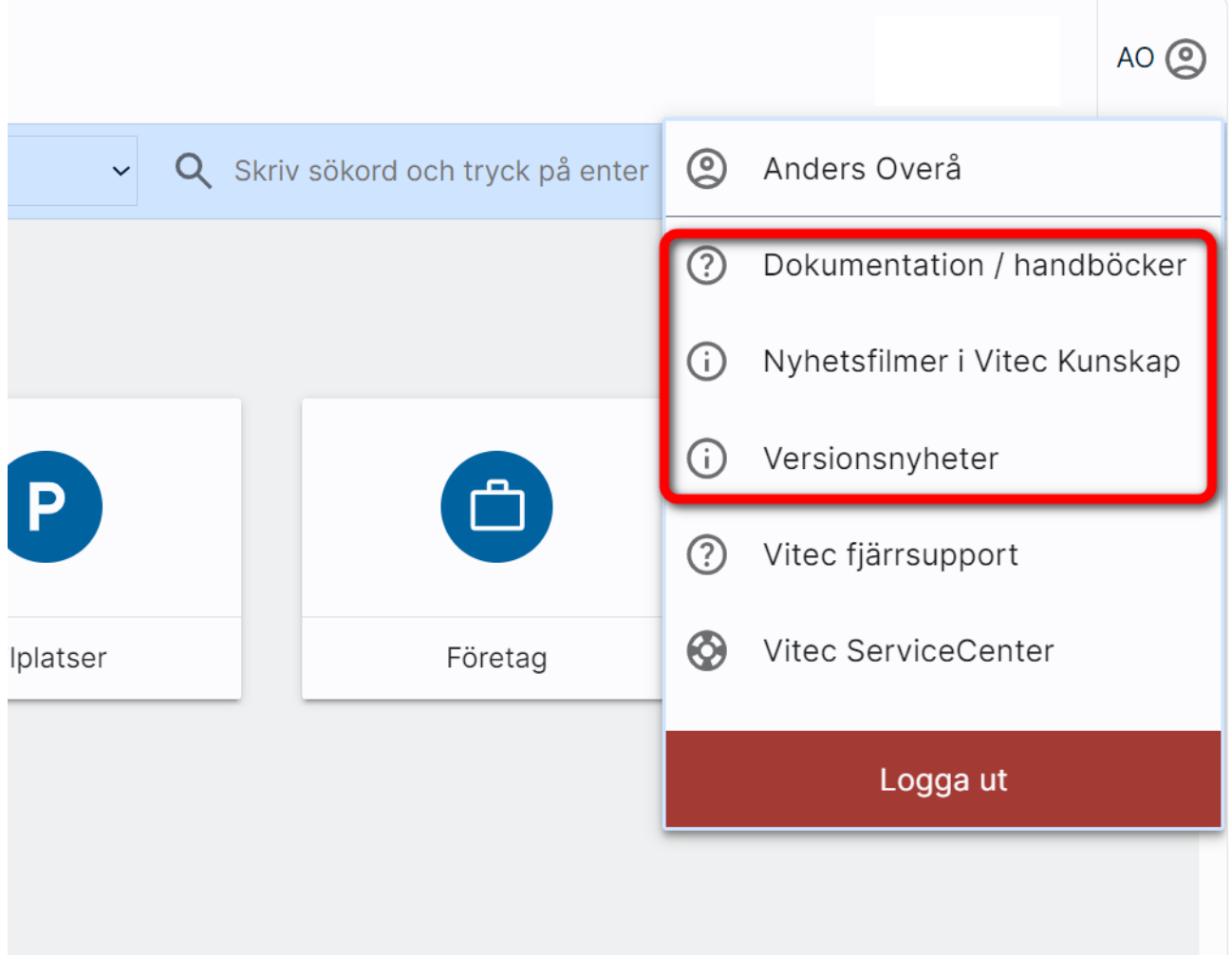

## <span id="page-3-0"></span>Listor

Listor kan anpassas. Du kan göra urval, sortera listan, ställa in vilka fält som ska visas och även gruppera listan. Du kan skapa gemensamma listor för alla användarna (om du är administratör) eller skapa en lista för dig själv (kan alla göra).

#### <span id="page-3-1"></span>Standard-, gemensamma- och mina listor

Det finns möjlighet att se och gruppera listor på ett smidigt sätt i programmet (gäller alla listor som nås via dashboard. Dessa listor har en meny och här kan du välja:

- Standardlistor som Vitec levererar
- Gemensamma listor som kan administreras av administratörer hos er
- Mina listor som är de listor som du själv har sparat.

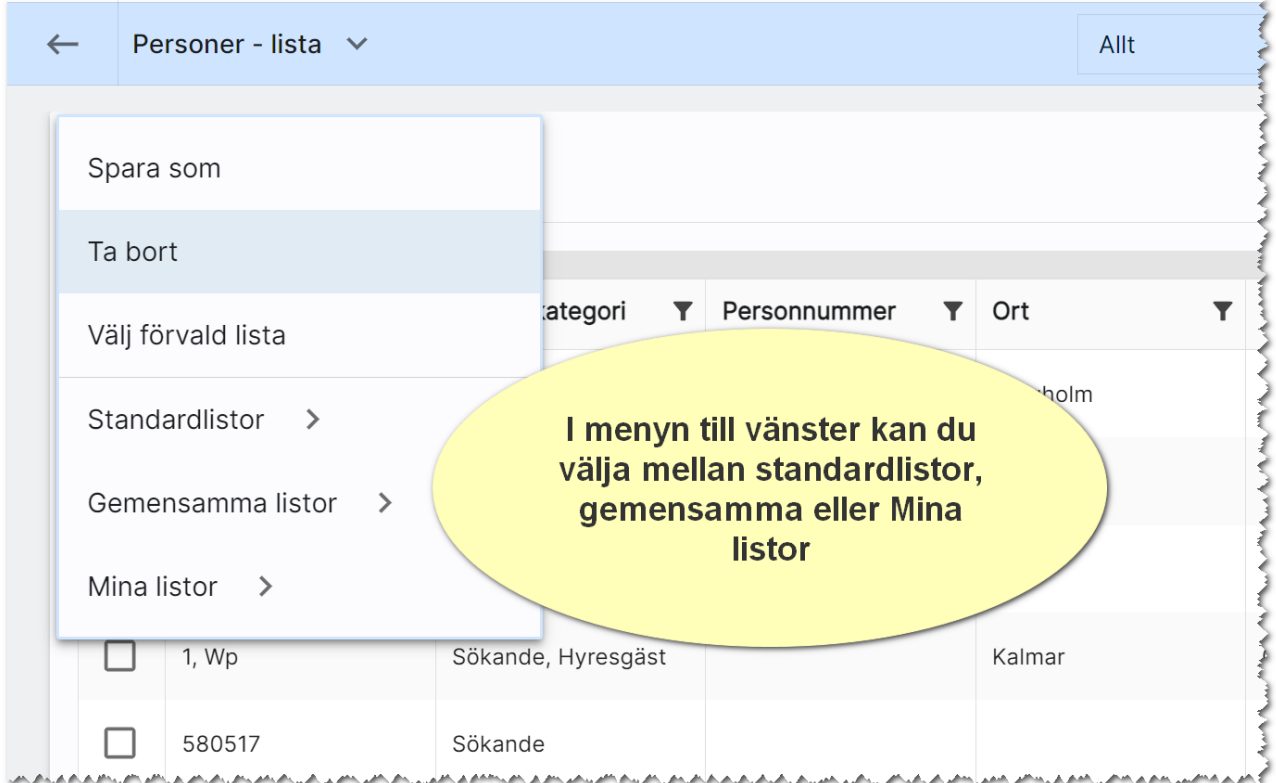

När du går via dashboarden för personer och väljer t.ex. Favoriter så får du fram en lista t.ex. enligt ovan. Listan gör urval på alla personer som är favoritmarkerade. Om du väljer listan Alla personer så kommer du till en annan lista för att just visa alla.

När du går in på knappen Alla personer och sen klickar på menyn kan du välja t.ex. Förvald lista. Det innebär att du kan ersätta den listan som Vitec levererar med en annan lista t.ex. en lista som ligger under gemensamma listor och innehåller lite andra fält/kolumner som passar er.

När du väljer Förvald lista i menyn ser det ut så här:

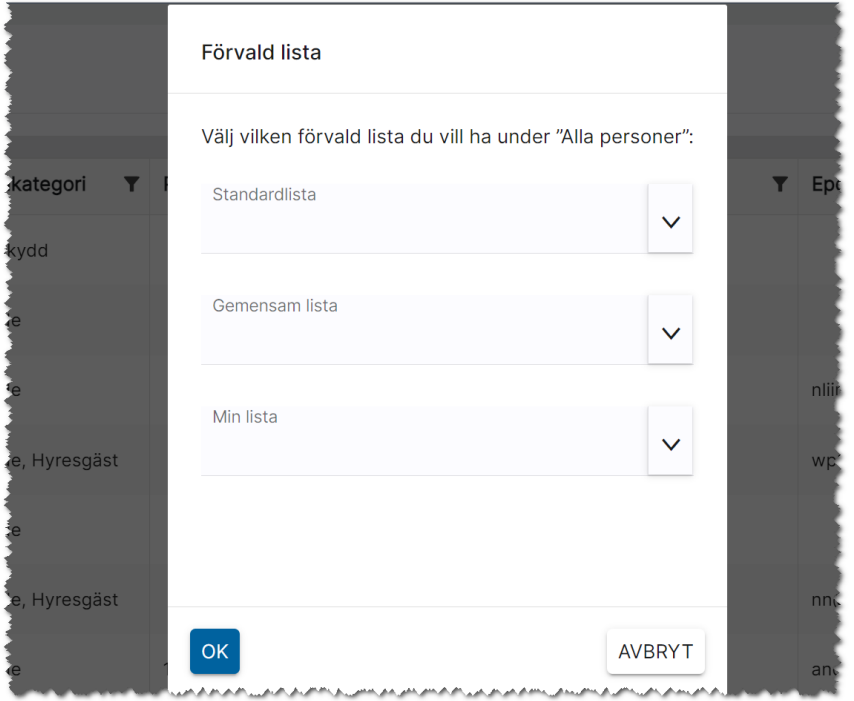

#### <span id="page-4-0"></span>Skapa en lista med personer och dess önskemål

Jag vill ha en lista som visar personer med mer information.

Jag går in på dashboarden för Personer och väljer Alla personer. Det är en lämplig lista att utgå från:

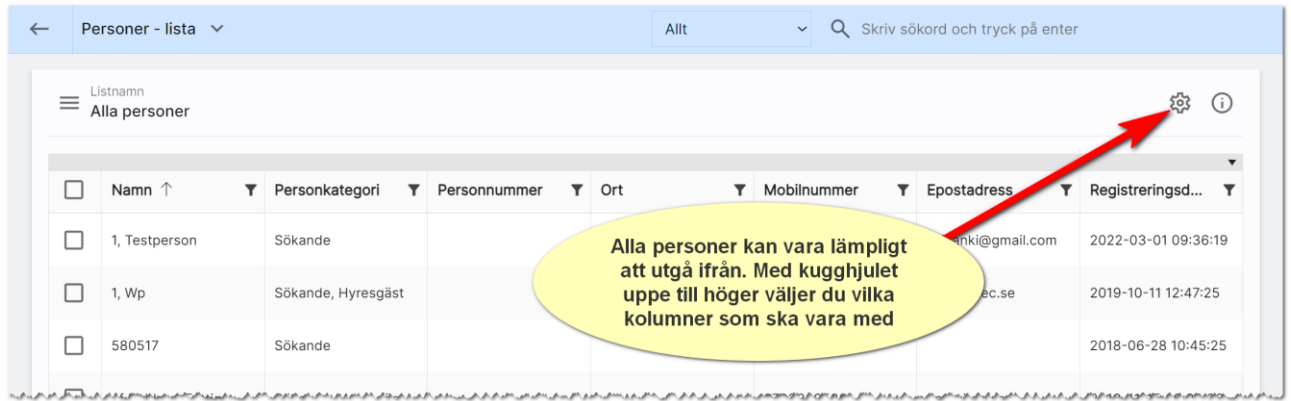

För att lägga till/ta bort kolumner klickar du på kugghjulet till höger i bilden ovan.

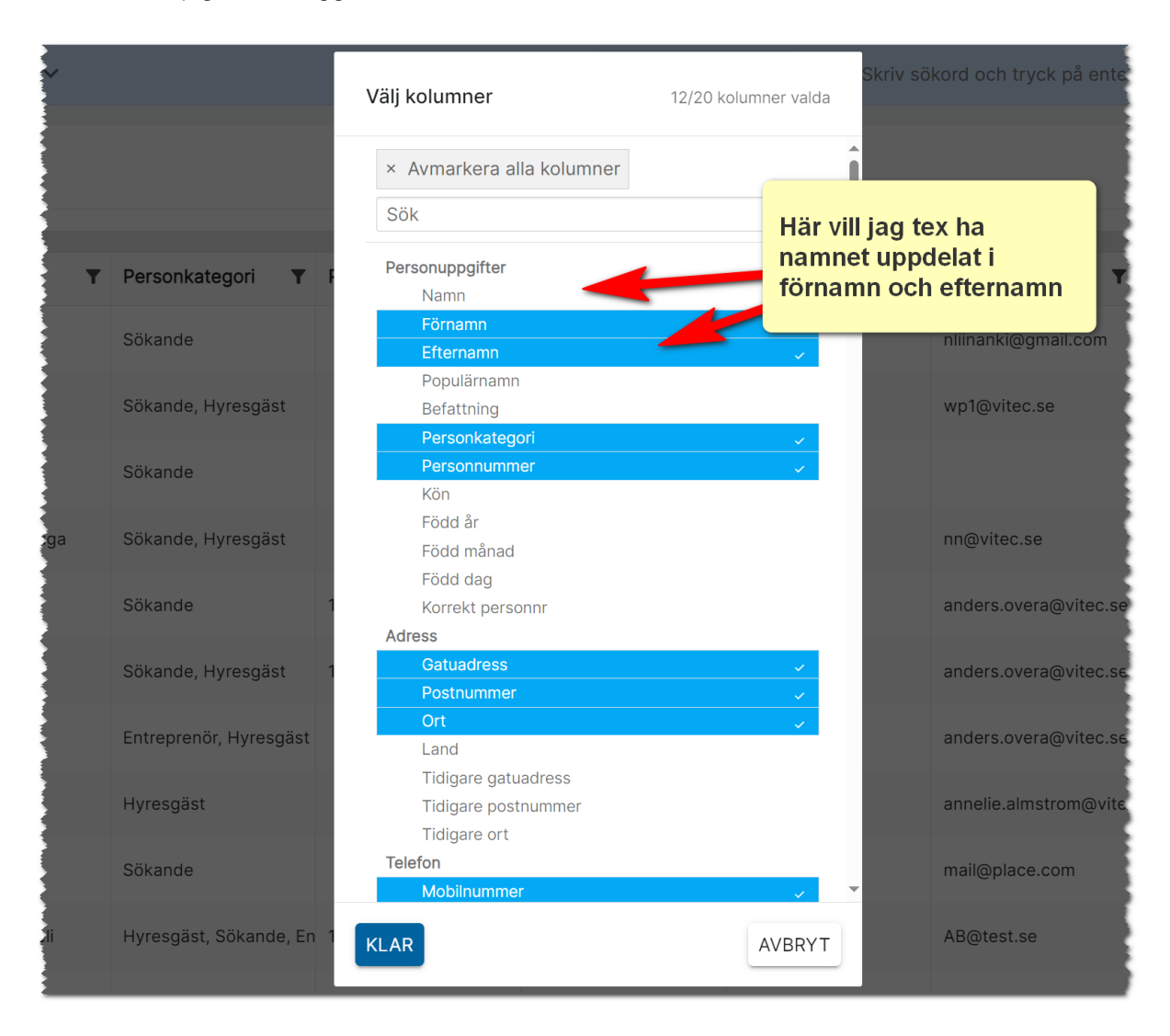

Nu har du möjlighet att lägga till/ta bort kolumner. Blåmarkerade är valda/kommer att visas i listan:

Jag väljer Spara som i listans meny och eftersom jag är administratör och vill att alla ska få tillgång till listan så väljer jag även att Spara som gemensam lista för alla användare:

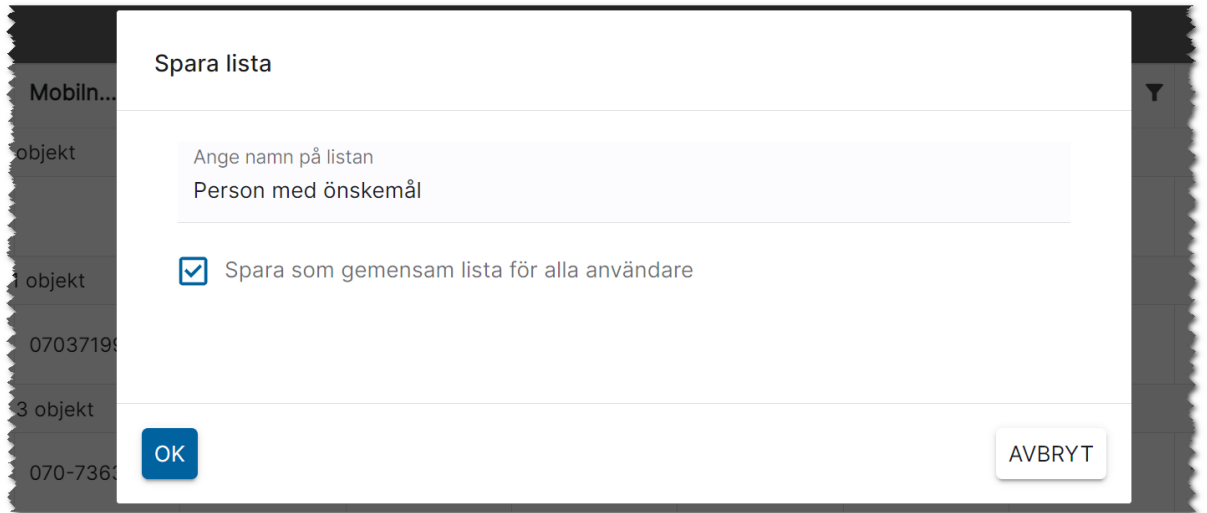

Du når nu din lista under Gemensamma listor:

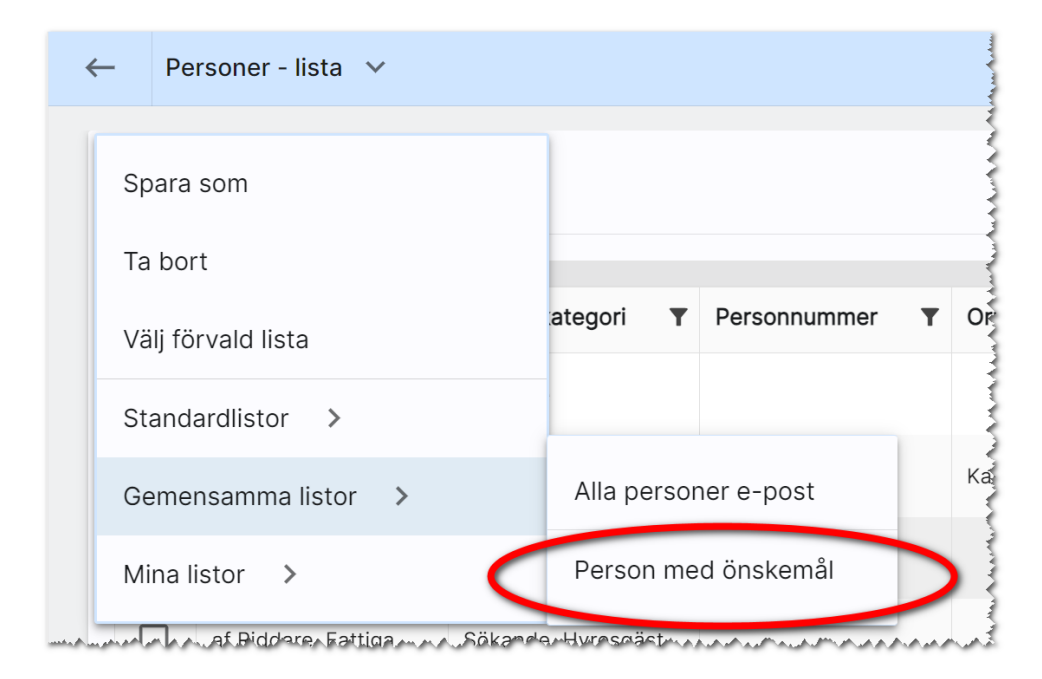

#### <span id="page-6-0"></span>"Stor lista" eller "Relationslista"

Vi har två typer av listor i programmet. De vi själva kallar stora listor finns nåbara via de olika dashboarden. Dessa listor kännetecknas av att de har en meny på vänster sida i vilken ni kan välja mellan Standardlistor, Gemensamma listor eller som Mina listor. Dessa kan ni påverka och spara varianter av. Om du gör en förändring av en stor lista och går ur programmet / eller till en annan del av programmet och sen tar fram listan igen så kommer dessa listor återställas till den sparade varianten. Oftast är det en standardlista från Vitec och dessa återgår alltid till ursprungligt utseende. Det hindrar inte att ni i menyn väljer en annan lista t.ex. en egen gemensam lista.

Den andra typen av listor brukar vi kalla för Relationslisor. Dessa listor har ingen meny. Dessa relationslistor nås oftast via objektkort, företagskort eller personkort. Du kan fortfarande lägga till kolumner och sortera om dem. Skillnaden är att du idag inte kan spara varianter av dessa. Det ligger i utvecklingsplanen att på sikt ersätta dessa så de också får möjlighet att spara varianter. Om du gör en förändring av en relationslista och t.ex. lägger till en kolumn och kanske gör urval på en annan kolumn och sen går ur programmet / eller till en annan del av programmet och sen tar fram listan igen så kommer dina ändringar vara kvar inklusive ditt urval.

#### <span id="page-7-0"></span>Återläsa en relationslista till standard

Ibland händer det att man lägger till en massa fält och ändrar om och till slut vet man inte hur man ska hitta tillbaka. Det gäller främst de listorna som vi kallar relationslistor dvs de som sparas med automatik när ni är inne och lägger till och tar bort kolumner. Då kan det vara bra att börja om från början. Vi har nu lagt till ett val som heter Återläs till standard. Valet återställer listans innehåll till det levererade alternativet (standardlistan):

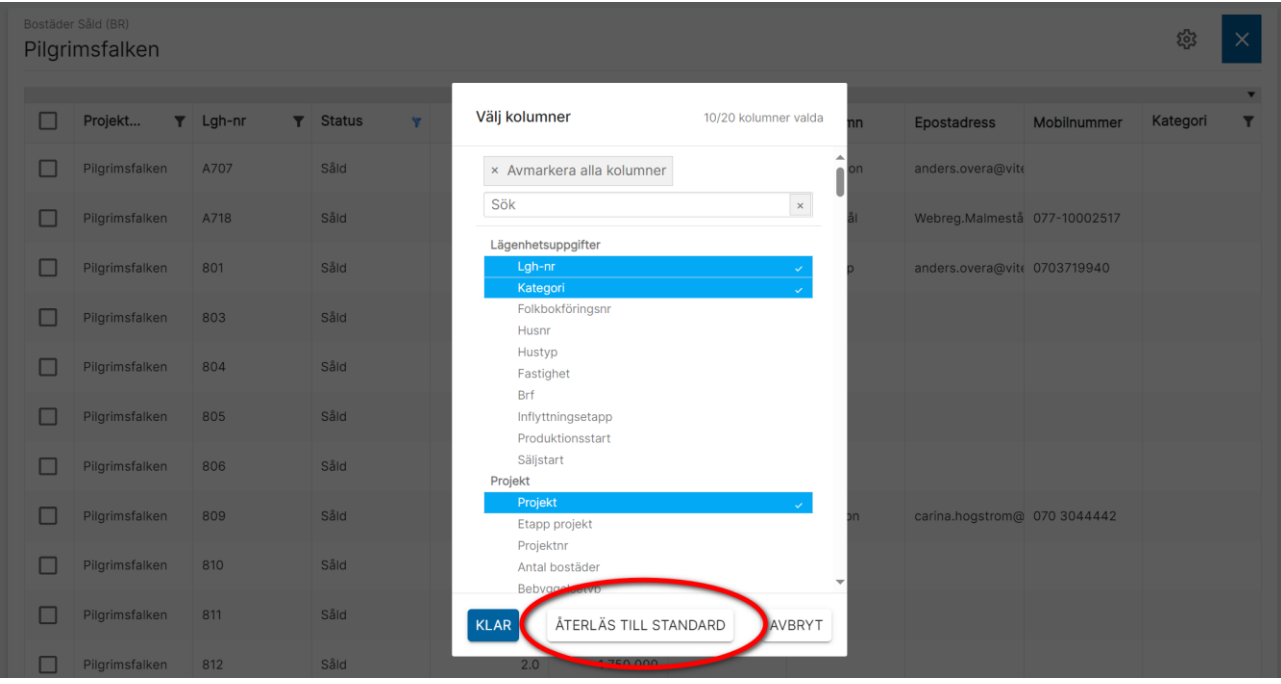

#### <span id="page-8-0"></span>Återläs alla relationslistorna

Ibland (även om det är sällsynt) kan alla de relationslistor en användare har gjort behöva återställas. Det har vi kunnat göra via att radera filer för en användare. Nu kan man göra denna återställning genom att gå in på användarkortet och på fliken Inställningar välja valet Återställ relationslistor:

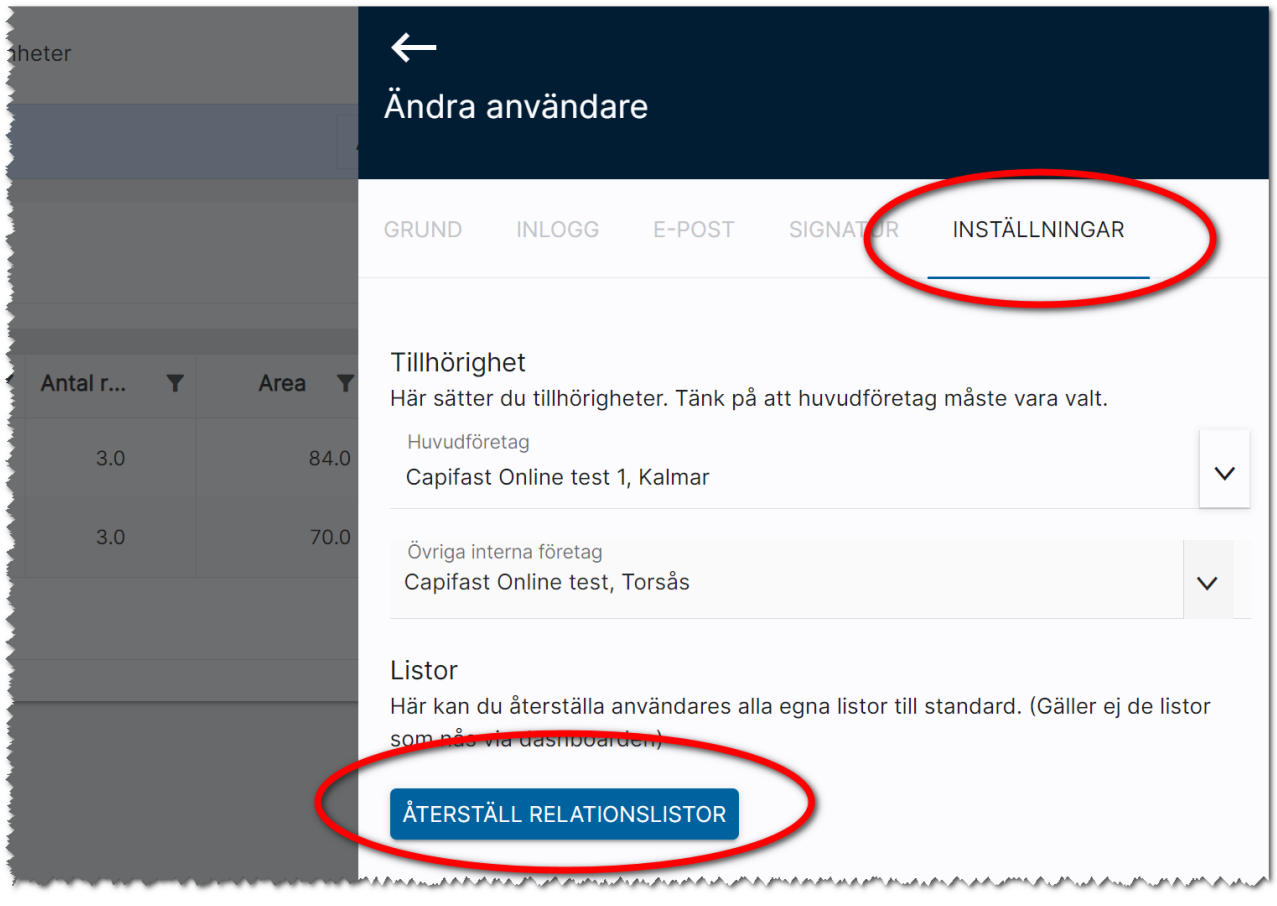

#### <span id="page-9-0"></span>Lägga till fält i en lista

I en lista så kan du lägga till eller ta bort kolumner genom att trycka på kugghjulet,  $\blacksquare$ :

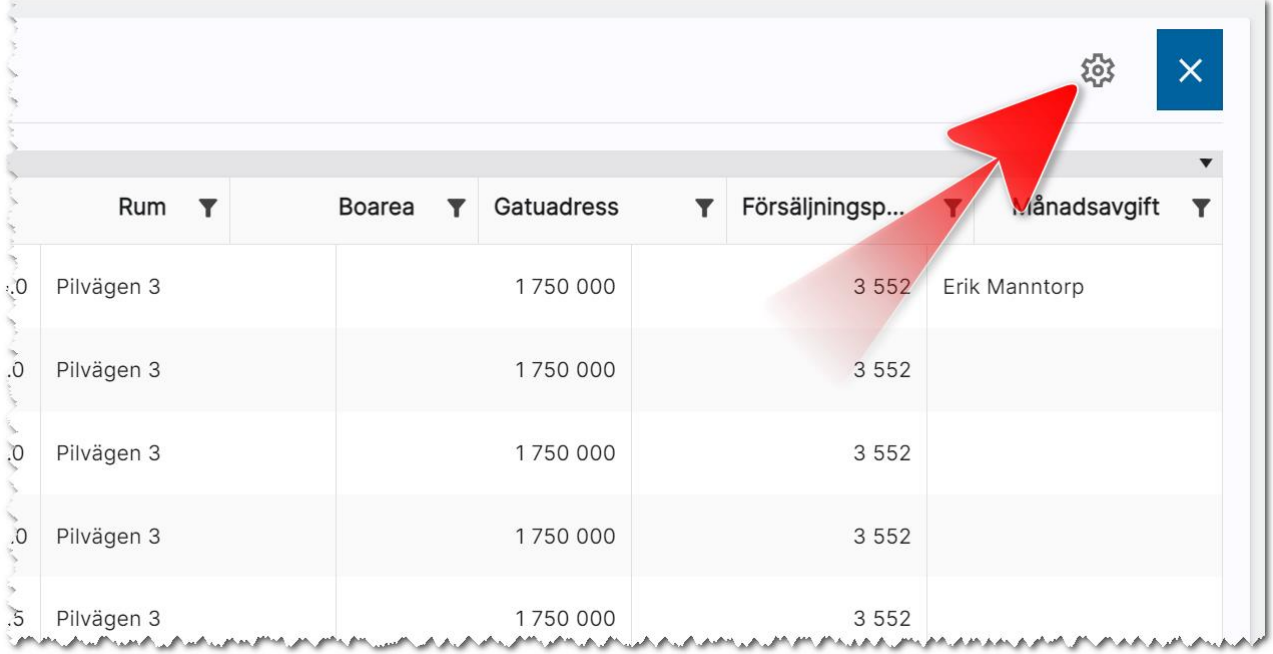

I listan som kommer fram så klickar du på en rad (så den blir blå) för att lägga till en kolumn i listan. Om raden är blå och du klickar på den så kommer du ta bort den kolumnen. Om du har väldigt mycket i listan och du vill ta bort alla kan du även trycka på Avmarkera alla kolumner för att börja om från början:

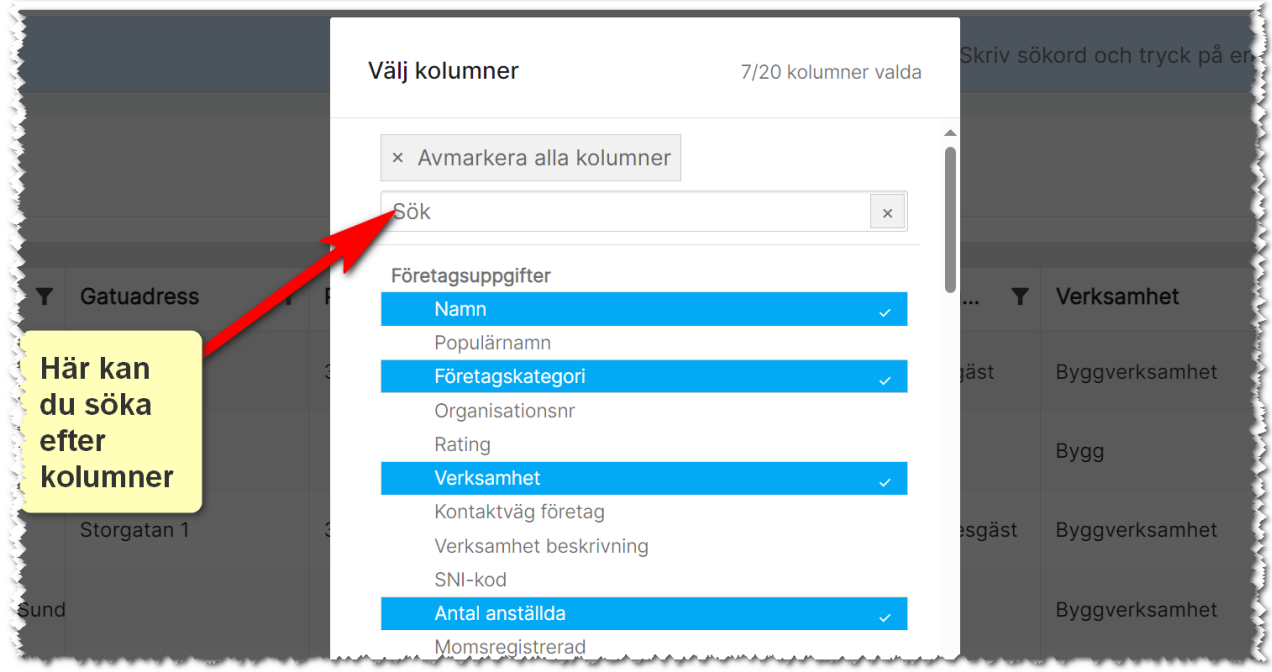

#### <span id="page-10-0"></span>Urval i listor

Med knappen **k**an du göra urval. Vad du kan göra urval på beror på vad det är för fält. Du kan t.ex. göra urval som större än, mindre än på numeriska fält medan textfält är bra för att ange sökord. Exempel på urval:

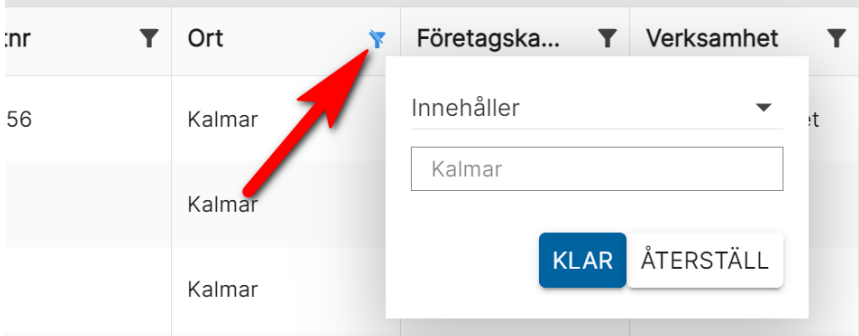

Du startar urvalet genom att trycka på Klar. Med Återställ så tar du bort urvalet. Kolumner som innehåller urval får en annan symbol, **Y**, så att du lätt ska se vilka fält du har gjort urval i.

#### <span id="page-10-1"></span>Urval på listrutor

Du kan göra urval på listrutor (1). Du kryssar för (2) vilka val som urvalet ska baseras på och du kan markera flera val:

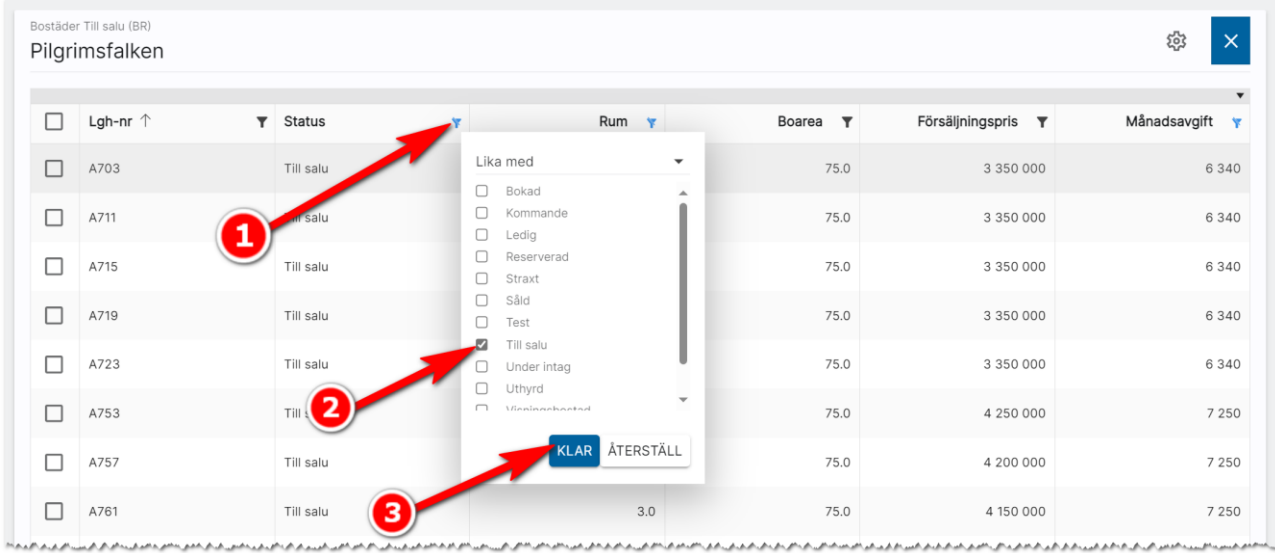

#### <span id="page-11-0"></span>Urval på intervall

Du kan göra urval på intervall t.ex. större än OCH mindre än. Det innebär att du först lägger till urval ett t.ex. Större än t.ex. 150 och sen kryssar för alternativet Visa ett till fält. Här väljer du sen t.ex. Mindre än t.ex. 225. Resultatet blir alla som har en area mellan 151–224 kvm. Använd Större än eller lika med om avsikten är att få fram resultatet 150–225. Exempel:

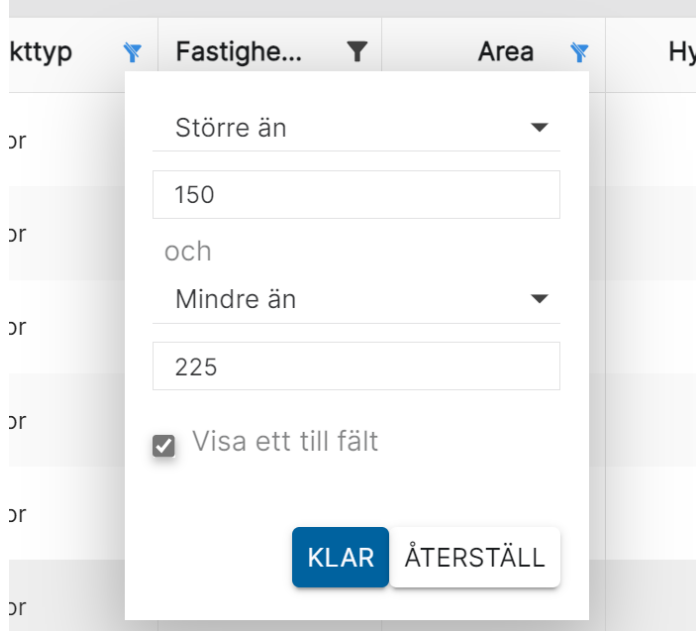

Ett annat exempel är urval på datumintervall. Principen är densamma dvs du väljer t.ex. Större än eller lika med och ett datum t.ex. 2023-06-30 00:00:00 (välj datum via kalendern). Sen kryssar du i Visa ett fält till och väljer t.ex. Mindre än eller lika med och sen datum nr 2, t.ex. 2024-01-01 00:00:00. Resultatet blir att visa posterna mellan dessa datum eller under detta halvår som det blir.

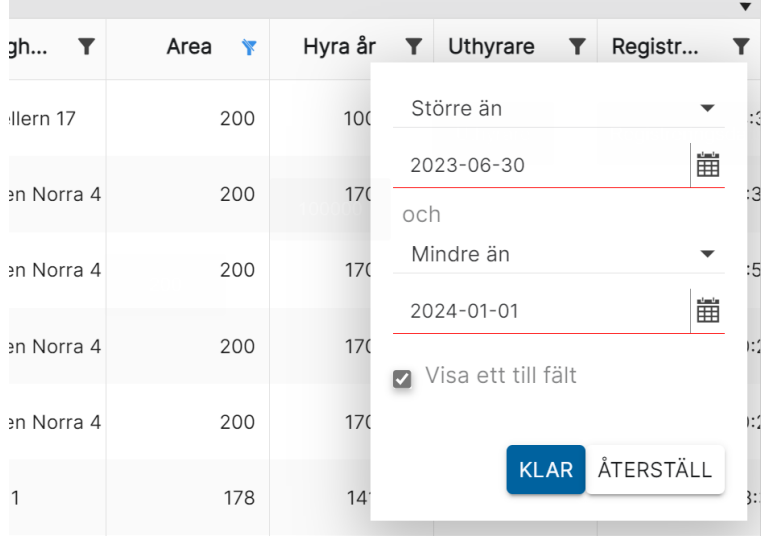

#### <span id="page-12-0"></span>Urval "Finns data/finns inte data"

Du kan göra urval på finns data/finns inte data. Det är användbart när du vill göra urval på alla där t.ex. ort inte är inlagd (Finns inte data), Objekt utan pris (Finns inte data), SMS till personer (finns data på mobilnummer). Listan kan göras lång:

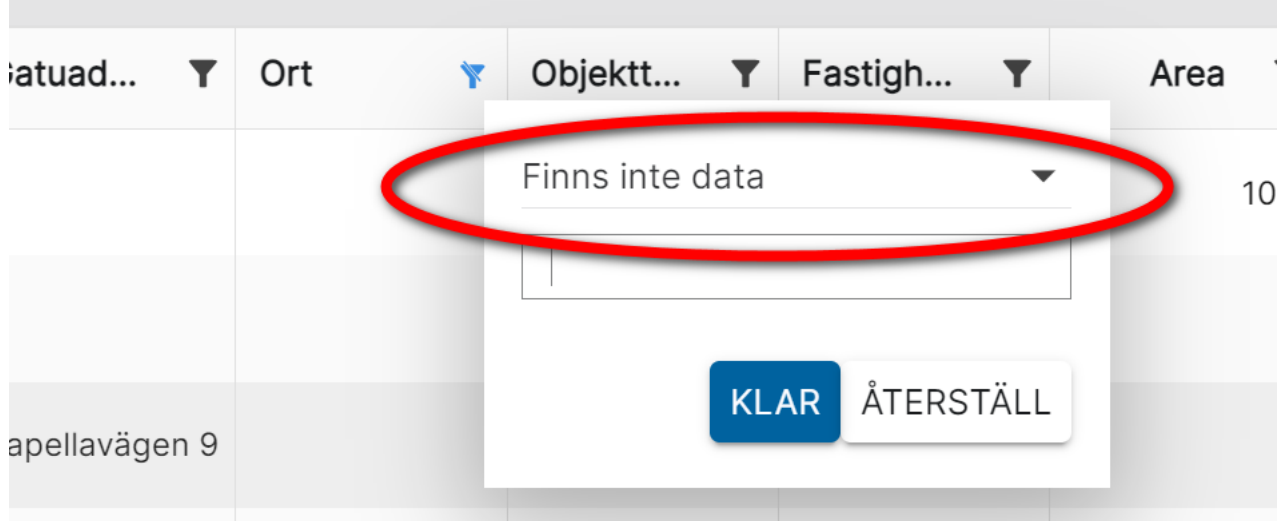

#### <span id="page-12-1"></span>Urval på Ja/Nej

Du kan göra urval på kryssrutor dvs Ja (ikryssad) eller Nej (ej ikryssad). Exempel på urval på objekten som har hiss (Hiss = Ja):

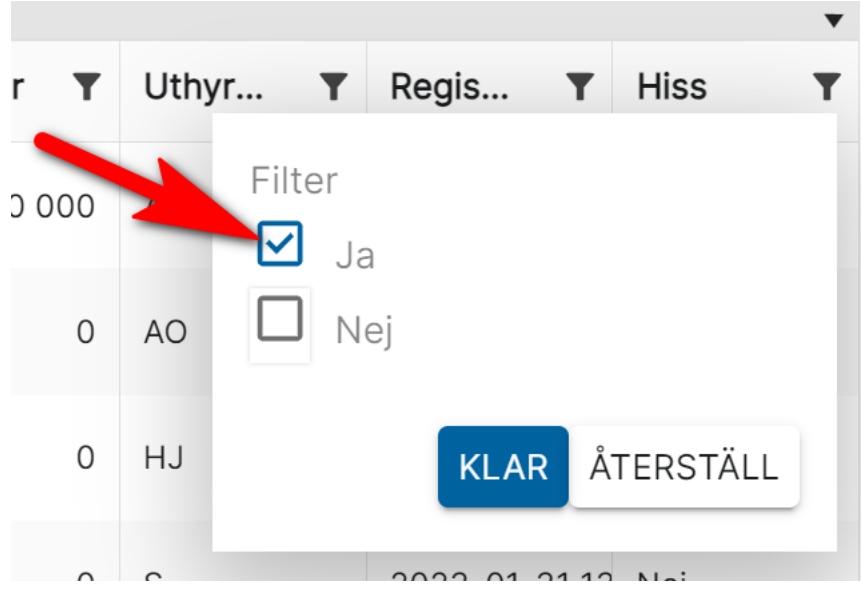

#### <span id="page-13-0"></span>Gruppering av fält i listor

Du kan gruppera listor. Det går till så att du har en lista t.ex. en lägenhetslista. Om du t.ex. vill gruppera lägenheterna efter antal rum så drar du kolumnen Antal rum till den grå raden enligt nedan. Listan blir därefter grupperad efter antal rum. Pilarna i grönt visar hur man kan minimera eller expandera innehållet.:

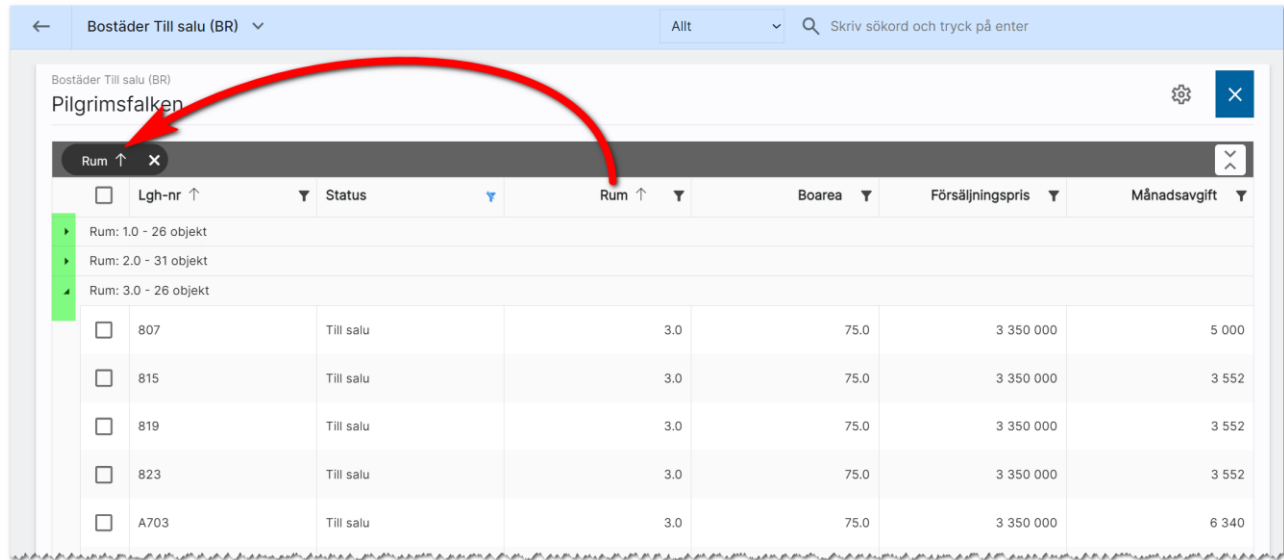

För att ta bort en gruppering så för du muspekaren till det du har grupperat efter och trycker på krysset enligt nedan:

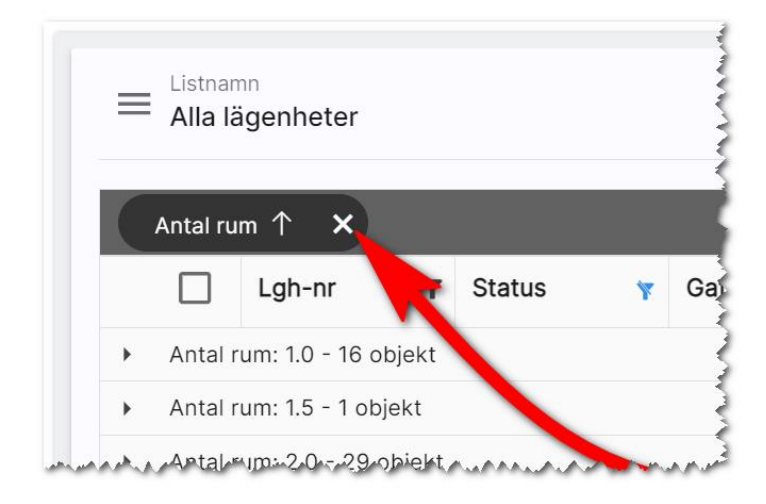

Tyvärr går det inte att gruppera efter alla fält.

#### <span id="page-14-0"></span>Markera en eller flera i en lista

När du markerar en eller flera poster (1) i listan så dyker det upp knappar längst ner (2). Vad det är för knappar som dyker upp beror på om listan är för personer, företag eller objekt. Det kan också skilja sig åt om du markerar en eller flera i listan

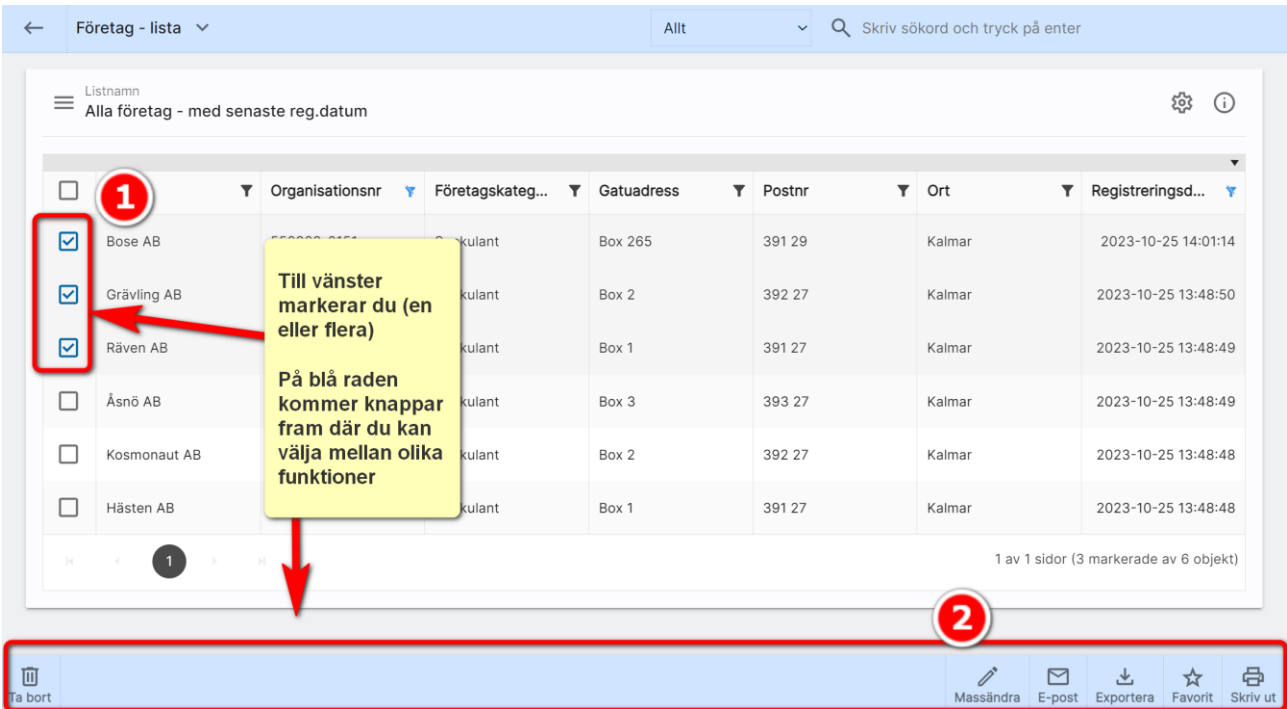

Med översta krysset markerar du alla och omvänt avmarkerar alla.

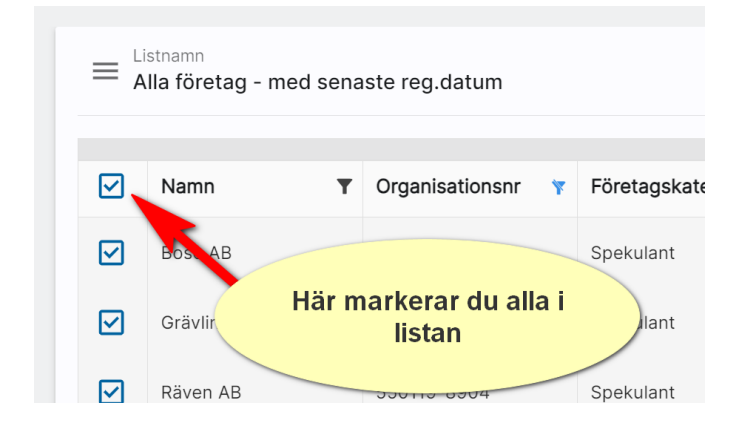

#### <span id="page-14-1"></span>Sortera

Du kan sortera listor genom att klicka på den kolumn du vill att listan ska sorteras efter.

#### <span id="page-15-0"></span>Exportera till Excel

Du kan exportera data med knappen Exportera. Det du exporterar är de fält som finns i listan. Tänk på att om du exporterar t.ex. 50 000 kunder tar det längre tid än ett mindre antal.

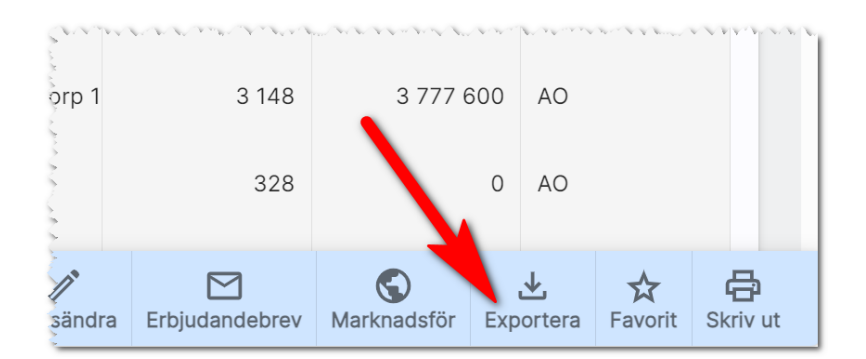

När du exporterar till Excel blir det nu en tabell som du kan göra urval i samt att numeriska fält hamnar som Tal i Excel och datum på rätt sätt i Excel. Det innebär att man kan markerar tex G -kolumnen enligt nedan och välja att en summa ska presenteras i cell G8 (och även i H8). För att öka på läsvärdet så kan du formatera de numeriska kolumnerna så de har tusendelsavskiljare:

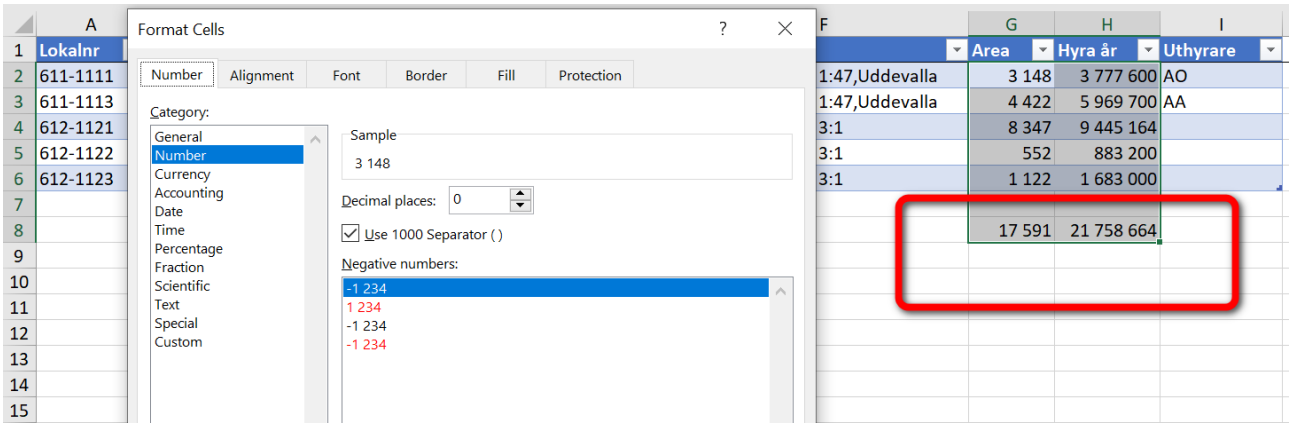

Överföring till Excel kan användas för att exportera ut data, bearbeta det och sen importera tillbaka det i programmet. Du kan exportera kunder för att skicka dessa till någon som kan "tvätta" registret för att få uppdaterad information och sen importera uppgifterna igen. Tag för vana att i så fall ta med kolumnen Unik identifierare för att kunna ha den som nyckel för att importera tillbaka till rätt kund eller objekt. Vanligaste skälet att exportera till Excel är för att få ut statistikunderlag.

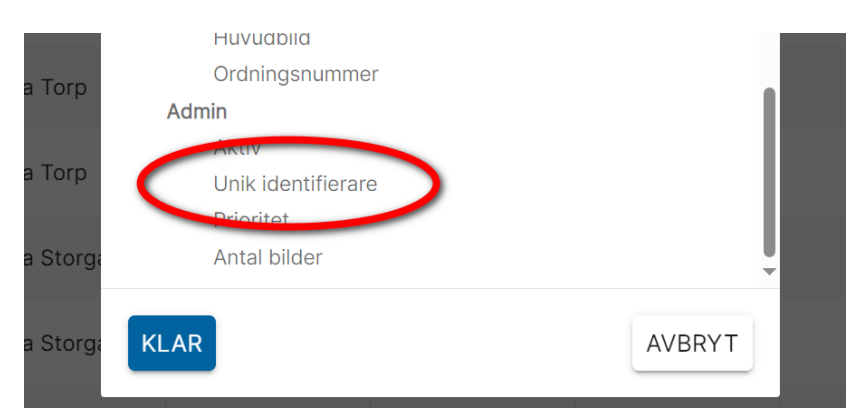

## <span id="page-16-0"></span>Synpunkter och tips

Försäljning bostäder är ett program som ständigt utvecklas med klara mål att det ska vara användarvänligt, snyggt och funktionellt. I Vitec ServiceCenter finns möjlighet att ange önskemål på framtida funktioner i programmet och givetvis rapportera om något inte fungerar som det ska. Det går även bra att maila direkt till mig om önskemål på nya funktioner.

Med vänlig hälsning

Anders Overå, Product Manager E-post: [anders.overa@vitecsoftware.com](mailto:anders.overa@vitecsoftware.com)